# <u>.</u> Самоучитель

#### Сергей Фрузоров

# **Бесплатные** разговоры через Интернет

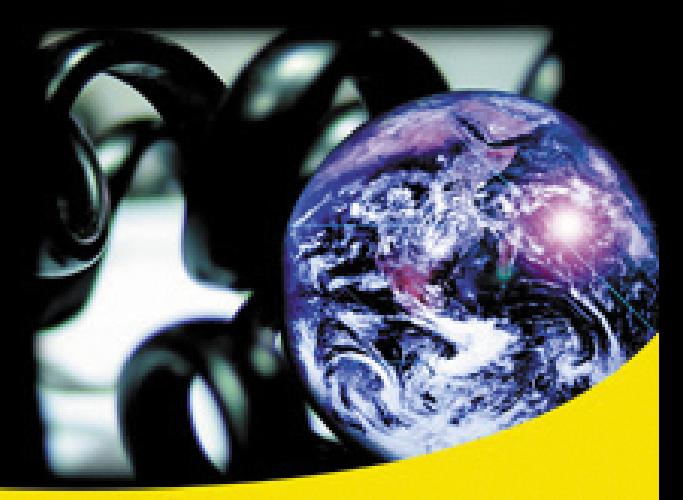

Бесплатно разговариваем с любой точкой мира

Общаемся на форумах, знакомимся и видим друг друга

Переговариваемся в командной компьютерной игре

Звоним с компьютера на обычные и сотовые телефоны

Управляем удаленным компьютером

Быстро восстанавливаем компьютер после вирусной атаки

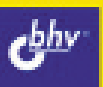

**Сергей Фрузоров**

# **Бесплатные** разговоры через Интернет

Санкт-Петербург «БХВ-Петербург» 2008

УДК 681.3.06 ББК 32.973.26-018.2 Ф93

#### **Фрузоров С. Н.**

Ф93 Бесплатные разговоры через Интернет. — СПб.: БХВ-Петербург, 2008. — 464 с.: ил. — (Самоучитель)

ISBN 978-5-9775-0154-5

Рассказывается о самых популярных компьютерных программах, позволяющих бесплатно разговаривать с любой точкой мира, общаться на форумах, знакомиться и видеть друг друга, переговариваться в компьютерных играх, обмениваться файлами, звонить с компьютера на обычные и сотовые телефоны и др.

Особое внимание уделено мерам безопасности, которые нужно принять перед тем, как выйти в Интернет, а также быстрому восстановлению работоспособности компьютера после вирусной атаки или повреждения жесткого диска. Описаны программы удаленного управления компьютерами.

*Для широкого круга пользователей*

УДК 681.3.06 ББК 32.973.26-018.2

#### **Группа подготовки издания:**

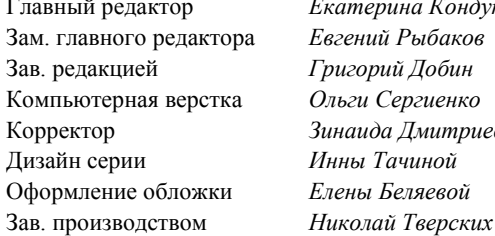

Главный редактор *Екатерина Кондукова* Зам. главного редактора *Евгений Рыбаков* Зав. редакцией *Григорий Добин* Компьютерная верстка *Ольги Сергиенко* Корректор *Зинаида Дмитриева* Дизайн серии *Инны Тачиной* Оформление обложки *Елены Беляевой*

Лицензия ИД № 02429 от 24.07.00. Подписано в печать 31.03.08. Формат 70×100 $\frac{1}{16}$ . Печать офсетная. Усл. печ. л. 37,41. Тираж 2000 экз. Заказ № "БХВ-Петербург", 194354, Санкт-Петербург, ул. Есенина, 5Б.

Санитарно-эпидемиологическое заключение на продукцию № 77.99.60.953.Д.002108.02.07 от 28.02.2007 г. выдано Федеральной службой по надзору в сфере защиты прав потребителей и благополучия человека.

> Отпечатано с готовых диапозитивов в ГУП "Типография "Наука" 199034, Санкт-Петербург, 9 линия, 12

# **Оглавление**

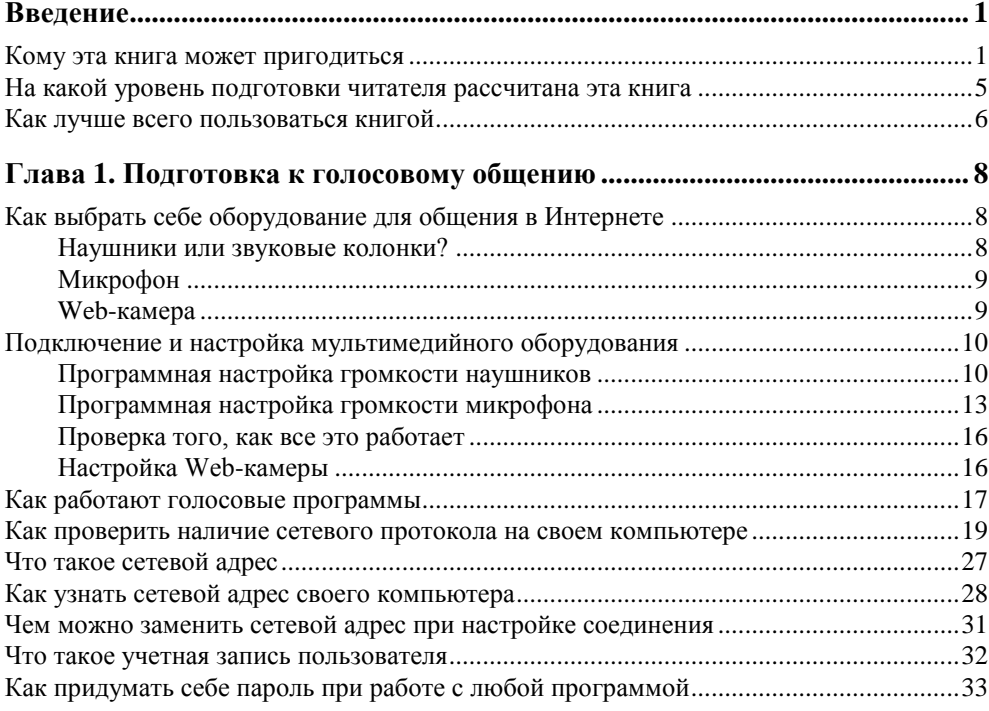

#### **Глава 2. Roger Wilco — самая простая программа голосового общения................................................................................................................. 35**

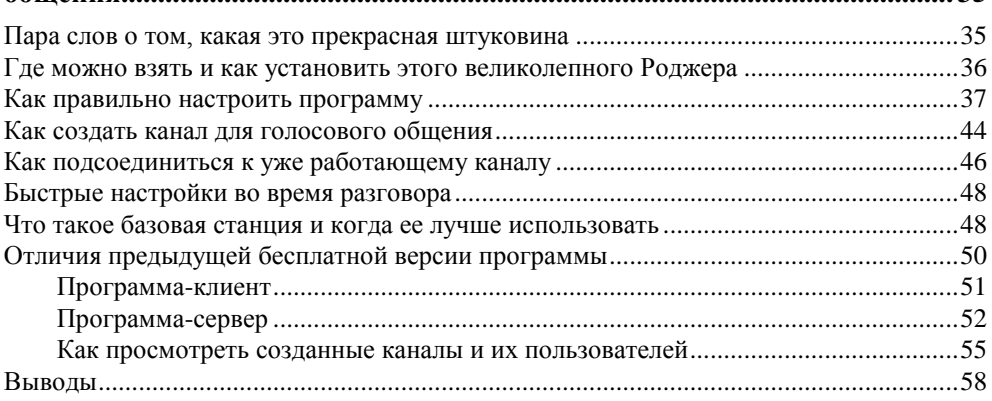

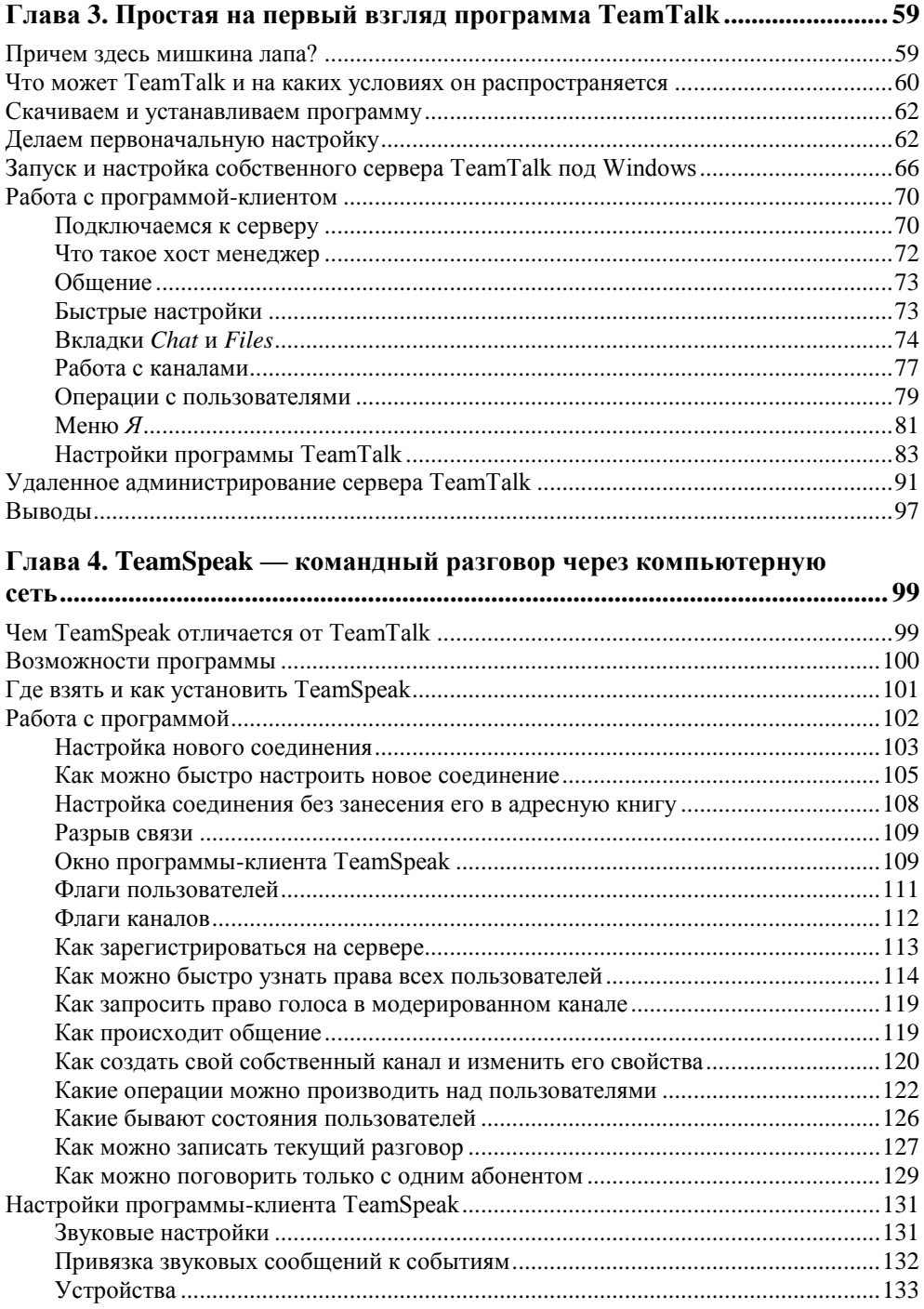

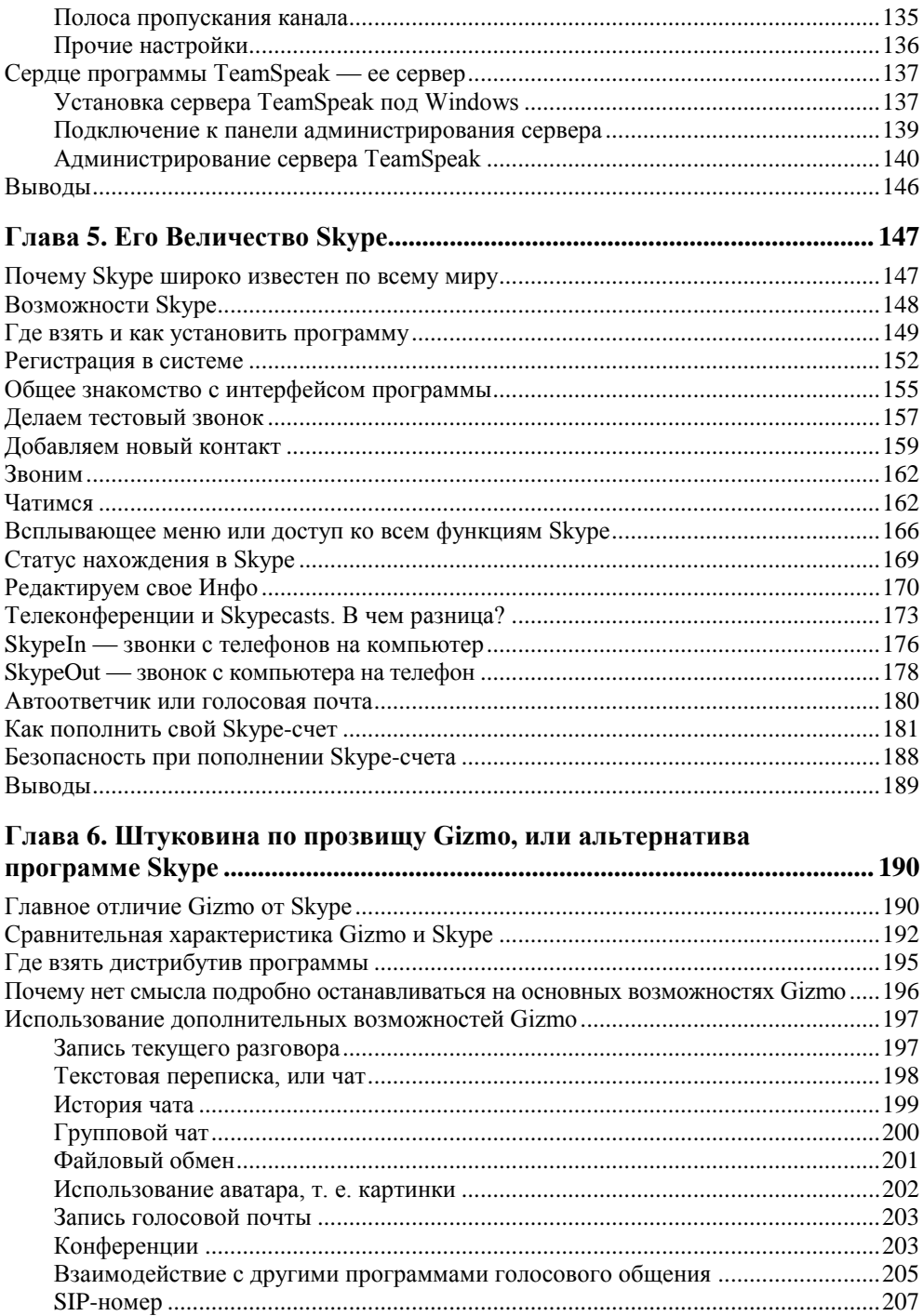

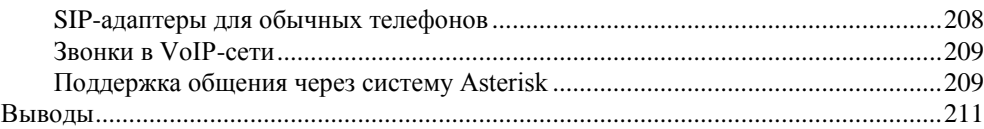

#### **Глава 7. Windows Messenger — родная программа**

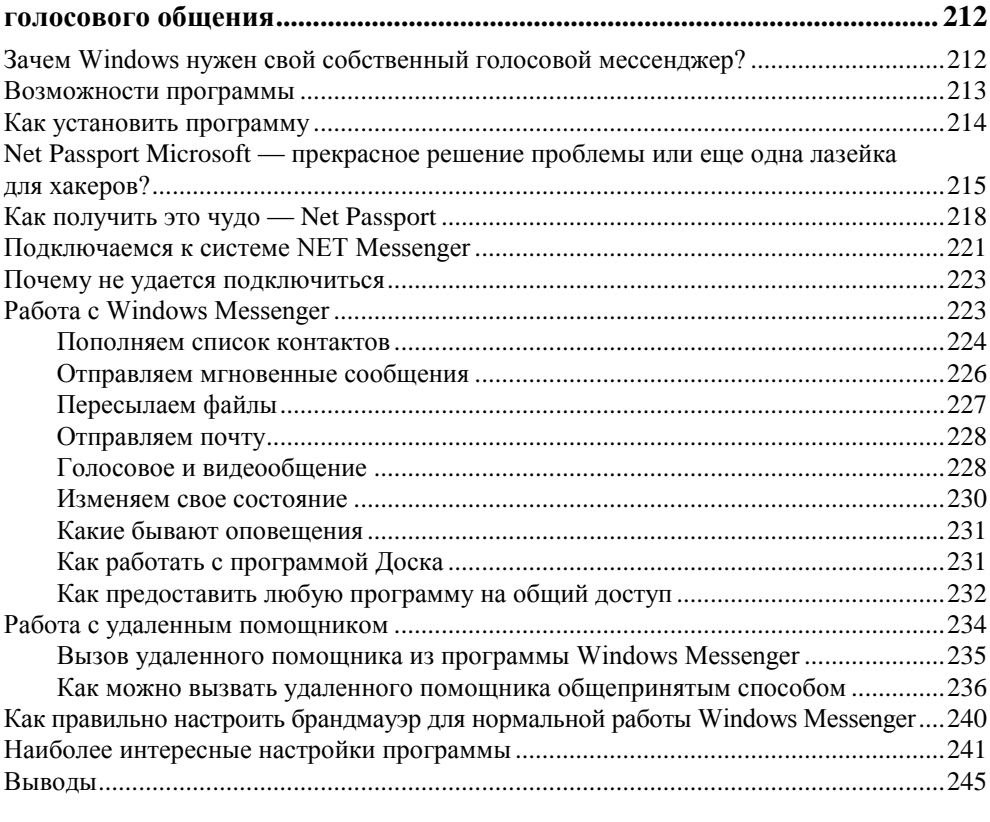

#### **Глава 8. Программа Radmin — удаленное управление компьютером.. 247**

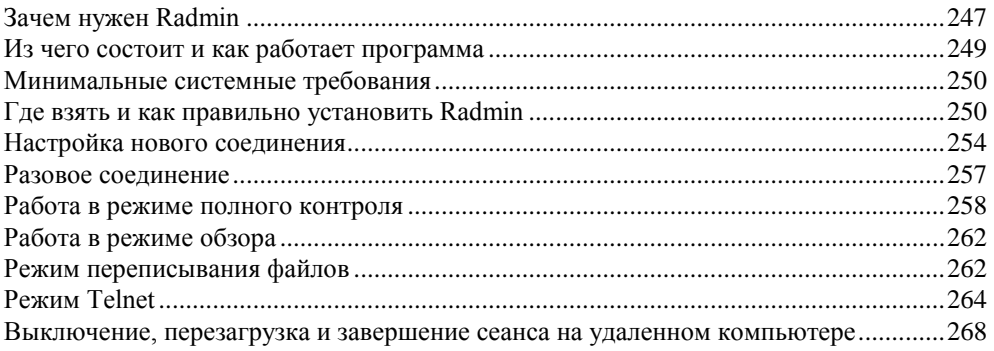

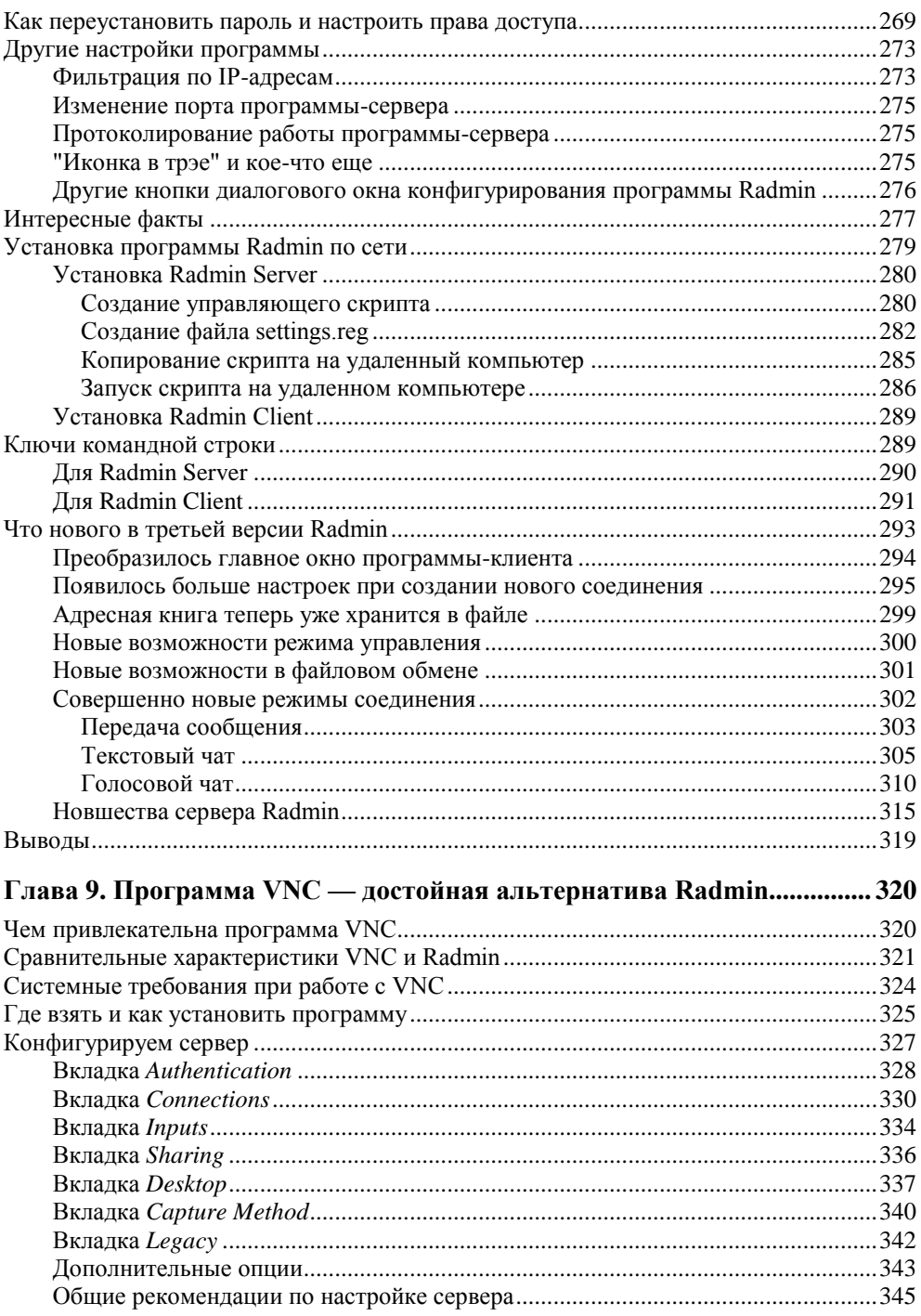

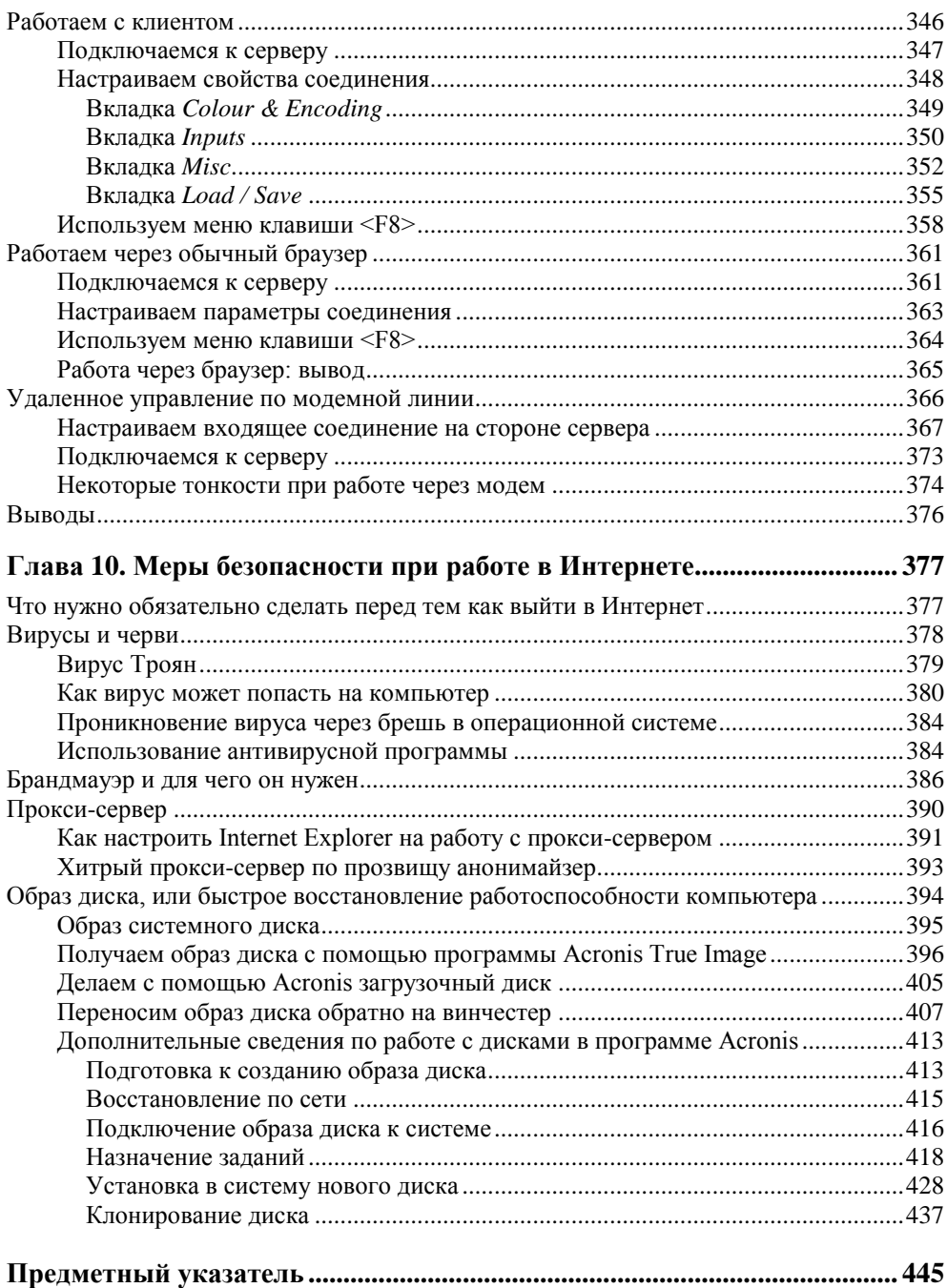

<u> 1989 - John Stein, mars and de Brandenberg and de Brandenberg and de Brandenberg and de Brandenberg and de Br</u>

**THARA**<sup>1</sup>

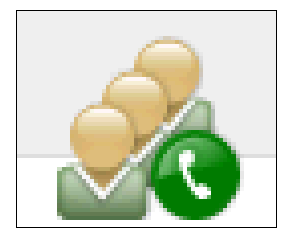

# Подготовка к голосовому общению

## Как выбрать себе оборудование для общения в Интернете

Для разговоров по сети вам нужно запастись:

- П наушниками или звуковыми колонками;
- □ микрофоном;
- ненту (он в свою очередь сможет увидеть его в окне голосовой программы).

#### Наушники или звуковые колонки?

Если за компьютером вы сидите один, то лучше использовать наушники, чем звуковые колонки, потому что они передают звук прямо в уши, а от колонок звуковая волна распространяется во все стороны. Таким образом, дойдя до микрофона, она передается обратно вашему абоненту, но только с некоторым запозданием, поэтому у него получается эхо, что сильно затрудняет общение.

Не думаю, что стоит приобретать дорогие наушники, - ведь качество звука во время разговора по сети не будет идеальным в силу того, что поток данных, несущий высококачественный звук, весьма велик, и это никак не способствует его быстрой передаче в сеть. Обычно перед отправкой в сеть звук сжимают различными программными кодеками<sup>1</sup>, однако в любом случае (да-

<sup>&</sup>lt;sup>1</sup> Кодек (англ. codec — сокр. от coder/decoder (кодировщик/декодировщик) или compressor/decompressor) - устройство или программа, способная выполнять преобразование данных или сигнала.

же при сильном сжатии) вы сможете разобрать каждое слово и узнать голос вашего абонента, а это — самое главное.

Стоит отметить, что если у вас установлен скоростной Интернет, то качество звука во многих программах можно улучшить, для чего имеются соответствующие настройки. В этом случае звук будет записываться с лучшими характеристиками и в меньшей степени сжиматься перед отправкой в сеть. Однако пользоваться звуковыми программами можно, даже если у вас низкоскоростная линия с обычным модемом 56К. В этом случае у вас тоже не будет задержек в передаче голоса (если, конечно, физически связь является стабильной), и вы запросто сможете общаться друг с другом.

### **Микрофон**

Для общения подойдет любой, даже дешевый микрофон. Вы ведь не собираетесь записывать песню с отличным качеством звучания — вам просто нужно услышать друг друга и отчетливо разобрать каждое слово. Самые продвинутые программы, такие как Skype, используют алгоритмы, которые позволяют улучшить качество звука, однако даже в этом случае вы не получите результат, сравнимый со студийной записью, поэтому и нет никакого смысла использовать дорогой микрофон.

Самый оптимальный вариант — приобрести *гарнитуру*, которая состоит из наушников и микрофона и которую можно закрепить у себя на голове. Тогда вам не придется держать микрофон в руках, и вы сможете использовать руки для того, чтобы писать сообщения в чате или играть в командную сетевую игрушку.

#### **Web-камера**

Не спешите покупать Web-камеру, если у вас есть обычная видеокамера, сначала проверьте, может ли она работать в режиме Web-камеры. Для этого посмотрите ее настройки, особенно те, которые связаны с USB-портом, потому что все Web-камеры подключаются к компьютеру именно через этот порт. Это, конечно, не самый скоростной порт в арсенале вашего компьютера, но его скорости вполне хватит, чтобы передавать картинку среднего качества несколько раз в секунду. Для большего, т. е. для хорошей видеосъемки, Webкамеры не годятся — качество у них не то, поэтому и стоят они намного меньше обычных видеокамер.

И напоследок один хороший совет: не покупайте дешевую Web-камеру! Она, конечно, будет стоить копейки и нести красивое название, однако в полученном от нее изображении вас трудно будет узнать. Если же у вас низкоскоростной Интернет (модемное соединение 56К), то вы вообще не сможете использовать Web-камеру из-за больших задержек при передаче данных. Дело в том, что изображение гораздо больше по размеру, чем звук, поэтому и передается оно гораздо медленней, и при этом еще мешает нормальной передаче звука.

## **Подключение и настройка мультимедийного оборудования**

Итак, мы приобрели наушники, микрофон и Web-камеру — это и есть наше мультимедийное оборудование. Подключается оно к компьютеру следующим образом:

- наушники нужно подключить к зеленому разъему звуковой платы (звуковой выход);
- микрофон к красному (звуковой вход);
- а Web-камеру к USB-порту (не важно к какому, их в компьютере очень много, но все они идентичны).

После физического подключения нам нужно настроить оборудование программно, в основном по громкости, также нужно установить в систему драйвер Web-камеры. Всем этим мы сейчас и займемся. Будем считать, что наушники находятся в рабочем состоянии, и звуковые драйверы уже установлены в операционной системе. Этим вы занимались при установке Windows, используя поставляемый с компьютером компакт-диск, на котором находятся все драйверы системы. Теперь нам нужно только отрегулировать громкость воспроизведения и записи звука. Как это делается на уровне операционной системы, знать крайне важно, и хотя многие программы голосового общения имеют свои средства для быстрой регулировки звука во время разговора, мы не будем сильно на это рассчитывать и научимся регулировать звук сами средствами Windows.

#### **Программная настройка громкости наушников**

Прежде всего, научимся изменять громкость воспроизведения, т. е. наушников. Вам придется это делать даже во время общения, если ваш оппонент плохо отрегулировал громкость своего микрофона. Итак, делаем следующее.

- 1. Открываем панель управления: **Пуск | Настройка | Панель управления**.
- 2. В ней выбираем пункт **Звуки и аудиоустройства** (рис. 1.1).
- 3. Затем переходим на вкладку **Аудио** и нажимаем кнопку **Громкость** в группе **Воспроизведение звука** (рис. 1.2).

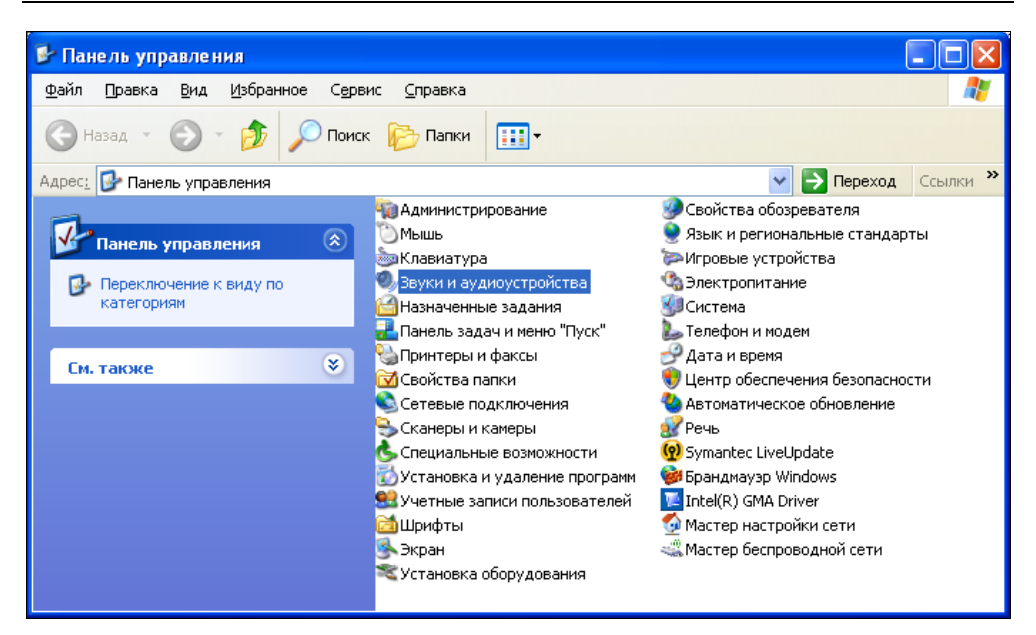

**Рис. 1.1.** Панель управления Windows

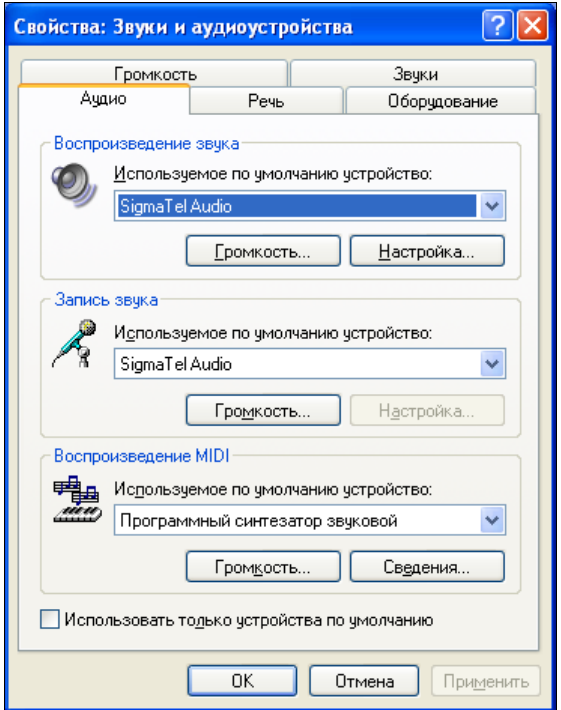

4. Перед нами открывается новое диалоговое окно **Громкость** (рис. 1.3). Окно это состоит из нескольких областей-столбцов, нас же интересует только область с названием **Громкость**. С помощью ползунка регулируем громкость звука и, при необходимости, звуковой баланс между правым и

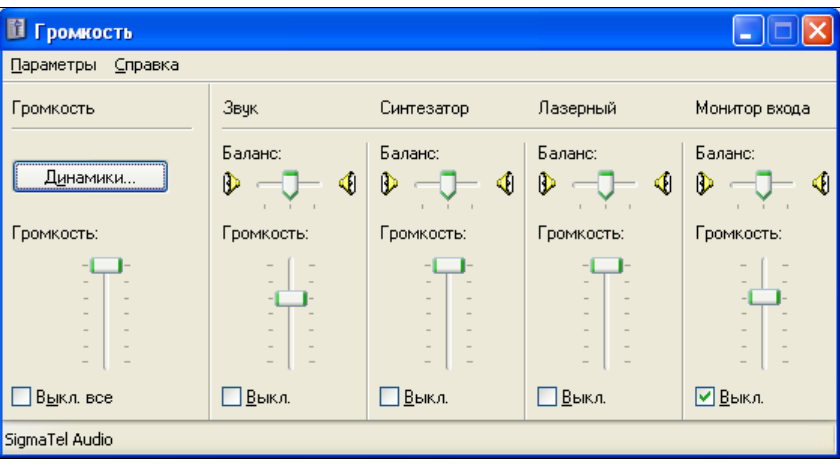

**Рис. 1.3.** Диалоговое окно **Громкость**

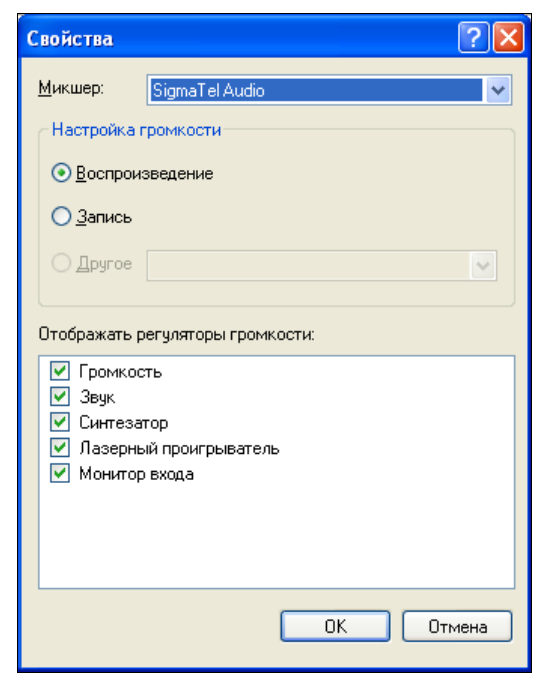

**Рис. 1.4.** Диалоговое окно **Свойства**, переключатель **Воспроизведение**

левым наушником (иногда для этого используется дополнительная кнопка **Динамики**).

5. А теперь самое интересное. Помните, я вам говорил, что звук, идущий от колонок, может попасть в микрофон, а потом отразиться эхом на другом конце провода. Разработчики Windows придумали средство, как убрать этот неприятный эффект. Для этого нужно установить флажок **Выкл.** области **Микрофон** (или **Монитор входа** в Windows XP). Если эта область не видна на экране, то нужно воспользоваться меню **Параметры | Свойства**, чтобы сделать ее видимой (рис. 1.4). Очень важно, чтобы переключатель при этом находился в позиции **Воспроизведение**, а не **Запись**.

#### **Программная настройка громкости микрофона**

Теперь отрегулируем громкость микрофона.

1. Из диалогового окна **Громкость** (см. рис. 1.3) командой меню **Параметры | Свойства** открываем окно **Свойства**, но теперь уже устанавливаем переключатель в позицию **Запись** (рис. 1.5).

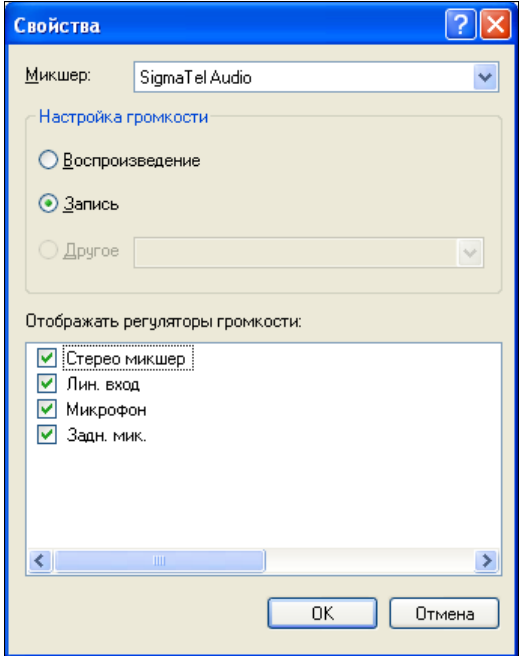

**Рис. 1.5.** Диалоговое окно **Свойства**, переключатель **Запись**

- 2. В области **Отображать регуляторы громкости** ставим флажок у надписи **Микрофон** (или **Задн. мик.**, если вы подключили его к заднему разъему компьютера), чтобы эта область была видна на экране.
- 3. Выходим, нажав кнопку **OK**. Теперь мы вернулись в прежнее диалоговое окно, но оно уже называется не **Громкость**, а **Уровень записи** (рис. 1.6). Однако есть и другой путь: возвращаемся в окно **Звуки и аудиоустройства** на вкладку **Аудио** и нажимаем кнопку **Громкость** в группе **Запись звука** (см. рис. 1.2).

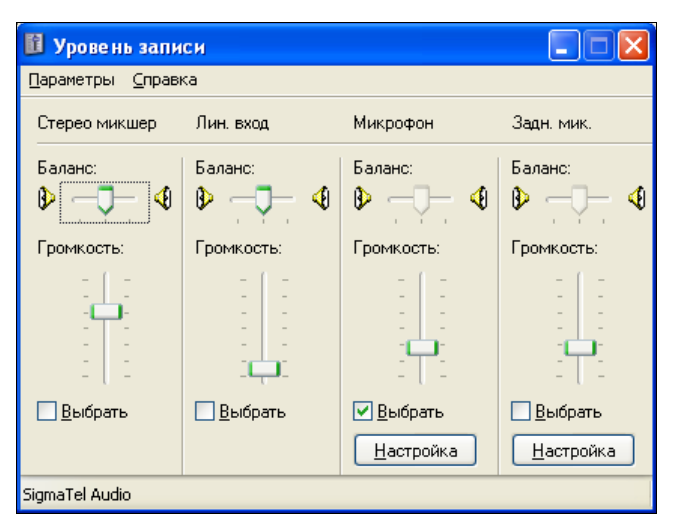

**Рис. 1.6.** Диалоговое окно **Уровень записи**

- 4. Внизу области **Микрофон** (или **Задн. мик.**) ставим флажок у пункта **Выбрать**, и регулируем громкость и баланс микрофона так, как мы это делали при настройке громкости наушников.
- 5. Потом нужно нажать кнопку **Настройка** и в диалоговом окне дополнительных параметров (рис. 1.7), которые отвечают за более тонкую настройку микрофона, проконтролировать отсутствие флажка у надписи **1 Усиление микрофона** (1 Mic Boots).
- 6. Вот и все, нажимаем кнопку **Закрыть** и последовательно выходим из всех диалоговых окон. Напоследок дам хороший совет...

#### Совет

Если в диалоговом окне **Свойства**: **Звуки и аудиоустройства** на вкладке **Громкость** (рис. 1.8) установить флажок **Отображать значок на панели задач**, то значок **Громкость** появится в правом нижнем углу вашего экрана. Тогда в следующий раз вам не придется совершать длинный путь через панель управления — нужно будет просто воспользоваться этим значком.

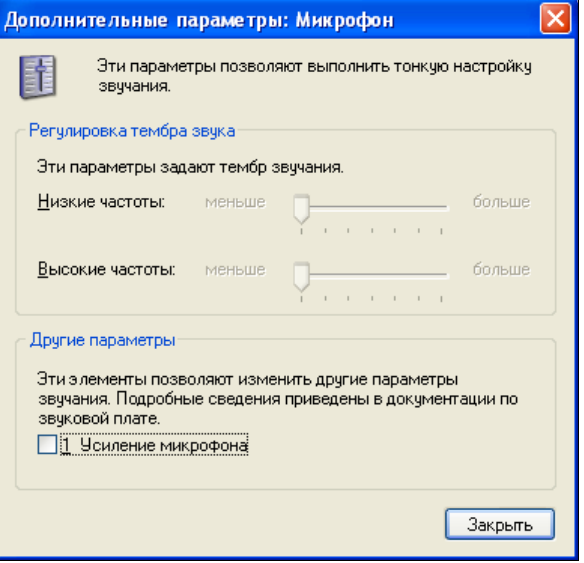

**Рис. 1.7.** Диалоговое окно **Дополнительные параметры: Микрофон**

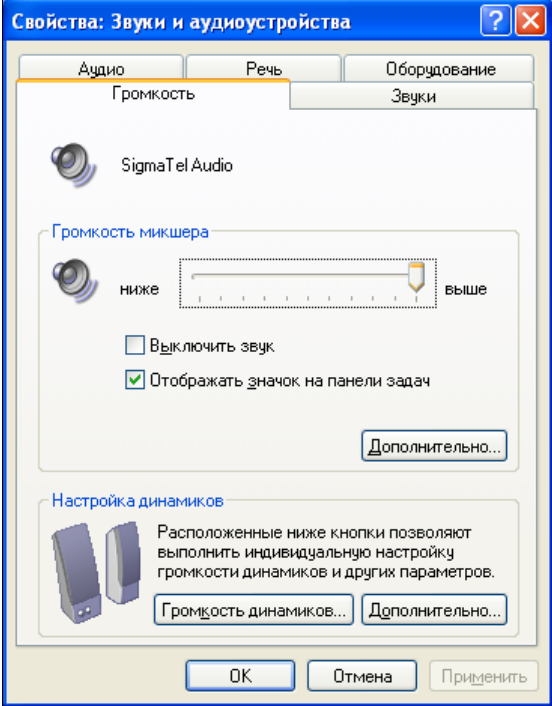

**Рис. 1.8.** Диалоговое окно **Свойства: Звуки и аудиоустройства**, вкладка **Громкость**

#### **Проверка того, как все это работает**

Итак, громкость наушников и микрофона мы отрегулировали — просто выставили их средние значения, но зато теперь знаем, как это делается на практике. Сейчас давайте проверим работу мультимедийного оборудования. В этом случае лучше всего воспользоваться программой Звукозапись, которая вызывается так: **Пуск | Программы | Стандартные | Развлечения | Звукозапись** (рис. 1.9).

- 1. Чтобы начать запись, нажмите на кнопку с красным кружком.
- 2. Потом скажите что-нибудь в микрофон, например: "Раз, два, три, четыре, пять, вышел зайчик погулять". Держите микрофон не далеко, но и не близко от губ.
- 3. Чтобы остановить запись, нажмите на кнопку с черным прямоугольником.
- 4. Теперь эту магическую фразу нужно прослушать, чтобы оценить громкость звука, для этого следует нажать кнопку с черным треугольником.
- 5. Если вы посчитаете, что выставленная вами громкость никуда не годится, ну разве что коту под хвост, то просто еще раз отрегулируйте громкость записи и воспроизведения звука. Как это делается, вы уже знаете.

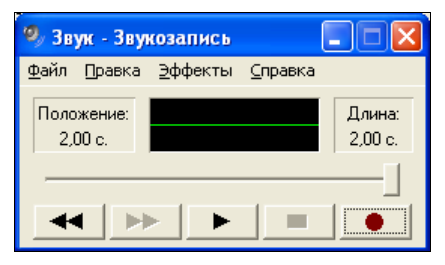

**Рис. 1.9.** Окно программы Звукозапись

Кстати говоря, диалоговые окна регулировки громкости можно открыть прямо из программы Звукозапись, для этого нужно воспользоваться пунктом меню: **Правка | Свойства Аудио**.

## **Настройка Web-камеры**

Итак, мы протестировали работу наушников и микрофона, и теперь нисколечко не сомневаемся, что они нас не подведут. Далее для полного счастья нам остается разобраться только с подключением Web-камеры. Если у вас имеется возможность использовать обычную видеокамеру как Web-камеру (то есть такая возможность зашита в ее настройках), считайте, что вам крупно повезло. Во-первых, потому что вам не надо тратить денежку на покупку но-

вого оборудования, а во-вторых, потому что качество ее изображения будет куда лучше, чем от Web-камеры.

Разобраться с настройками камеры несложно, у меня, например, они выполняются так.

- 1. Сначала нужно указать, что USB-порт камеры используется как Webкамера.
- 2. Потом подсоединить ее к компьютеру, перевести в режим записи и включить
- 3. Теперь следует немножко подождать, пока Windows определит новое оборудование и установит его драйвер. После этого будет выдано сообщение: Новое устройство установлено и готово к работе.

Однако если вы приобрели Web-камеру, то методика подключения будет несколько отличаться. Не спешите подключать камеру к USB-порту компьютера, ведь Windows сразу же попытается ее распознать и автоматически установить наиболее подходящий с ее точки зрения драйвер, а это в наши планы никак не входит. Мы ведь приобрели камеру официально (за наши кровные) и вправе рассчитывать на то, что драйвер, поставляемый на компакт-диске, подойдет куда лучше, чем встроенный в Windows.

Поэтому сначала нужно поместить компакт-диск в привод и установить родные "дрова". Обычно, вместе с ними устанавливается тестирующая программа, с помощью которой мы сможем увидеть наше изображение на экране компьютера и даже поднастроить его параметры: яркость, контрастность, разрешение, цветовую гамму и кое-что еще. Кстати говоря, такие программы чаще всего являются универсальными, т. е. они могут работать с любой Webкамерой. Это достигается за счет того, что они общаются с камерой не напрямую, а через драйвер, функции которого подчиняются единому стандарту.

После того, как вы установили драйвер и подключили Web-камеру к компьютеру через USB-порт, нужно запустить эту тестирующую программу и проверить на практике, как работает ваша Web-камера. Возможно, вы захотите программно настроить некоторые ее параметры: яркость, контрастность ИТ. Д.

### Как работают голосовые программы

Принцип действия всех голосовых программ основан на том, что они сначала настраивают связь друг с другом для того, чтобы потом начать обмен данными. Под обменом данными следует понимать пересылку звука, изображения, текстовую переписку и даже обмен файлами. Такое взаимодействие называется клиент-серверным. Как все это работает, мы сейчас и разберемся на простых примерах.

Обычная программа, скорее всего, не является ни клиентом, ни сервером. Например, текстовый редактор Блокнот, который входит в стандартную поставку Windows, предназначен для того, чтобы редактировать и сохранять текст. Графический редактор Paint нужен для рисования элементарных графических образов и сохранения их на лиски компьютера. Вот и все! Этим двум программам не нужно общаться друг с другом, они работают сами по себе и полностью удовлетворяют элементарные потребности пользователей.

Однако есть и другие программы, которые не могут работать в одиночку. Например, при передаче голоса от одного пользователя другому нужно, чтобы эти пользователи имели у себя на компьютерах по одному экземпляру голосовой программы, и чтобы эти программы могли соединяться друг с другом лля обмена ланными. В этом случае олна из них булет играть роль сервера, а другая — клиента. Сервер сначала находится в ожидании запроса на соединение от клиента - говоря техническим языком, он прослушивает порт, на который должен подсоединиться клиент.

Любой программный порт компьютера имеет свой уникальный номер, подобно тому, как каждый компьютер в Интернете имеет свой адрес (IP-адрес). Однако портов в компьютере значительно меньше, чем компьютеров в бескрайних просторах Интернета, поэтому порт представлен гораздо меньшим числом, чем IP-адрес. Например, IP-адрес можно представить так: 192.16.72.13, а порт так: 4345.

В настройках соединения клиенту всегда указывают два основных параметра:

**• IP-адрес компьютера**, на котором установлен сервер;

□ и порт, который этот сервер прослушивает.

Таким образом, программа-клиент может однозначно идентифицировать программу-сервер в Интернете или локальной сети. После того как клиент отправит запрос на соединение, а сервер его примет, связь будет налажена, и по линиям побегут сетевые пакеты в обоих направлениях, словно суда в океане от одного порта к другому. Наверное, поэтому точки соединения двух программ и называются портами.

Обмен данными (разговор или текстовая переписка) происходит до тех пор, пока соединение не будет разорвано (неважно, по какой причине и на чьей стороне: сервера или клиента). Как только это происходит, программы вновь становятся совершенно бесполезными, и теперь сервер должен опять перейти в режим прослушивания запросов от потенциальных клиентов, а клиент попытаться подключиться к одному из серверов, зная его IP-адрес и порт.

В заключение хочу рассказать вам маленькую тонкость. Описанный вид связи, при котором возникает стабильное соединение, относится к обмену данными по протоколу TCP/IP. В случае же работы по протоколу UDP, который используют многие голосовые программы, данные просто отсылаются в сеть.